# Wegweiser

für die Registrierung zur Nutzung des Vergabeportals der Wirtschaftsregion Aachen

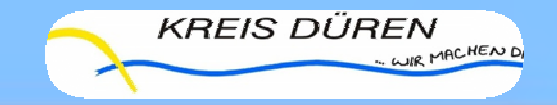

# **Erfolgreiche Registrierung**

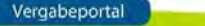

n auf dem Vergabesatellit Wirtschaftsregion Aachen

**BRAZORN I** 

.<br>Sie auf aktuelle Bekanntmachungen zu Ausschreibungen und Auktionen dieses Vergabesatelliten zugreifer

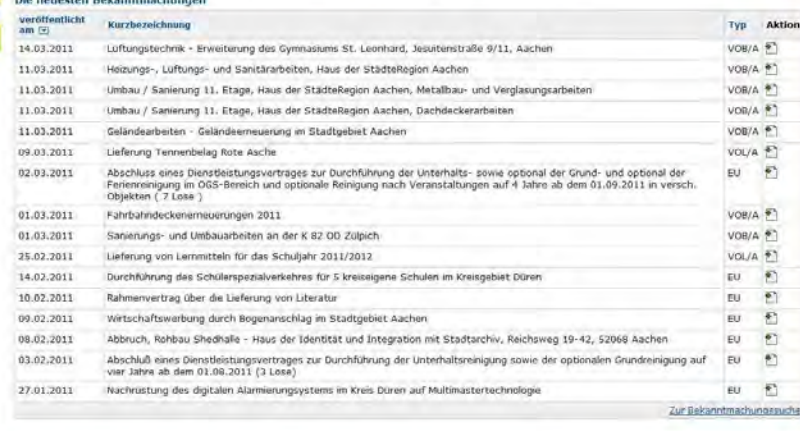

**B** Est friend

#### $\checkmark$ Registrierung:

http:www.vergabenwirtschaftsregion-aachen.de

**V** Bitte klicken Sie auf den hierfür vorgesehenen Button(linke Menüleiste $\rightarrow$ Registrierung)

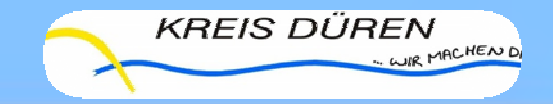

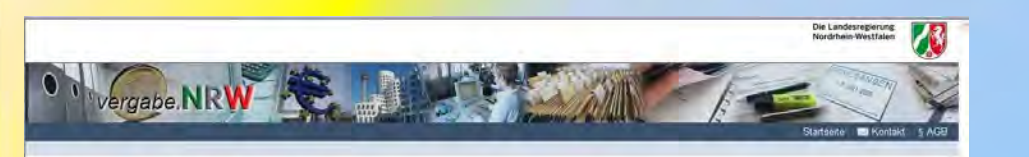

#### Registrierung - Informationen

Vers **Land NSW** Mitropole Ruhr

Rheinland

**BLD NRW** Westfalen.

Winschaftsregion

Informationen Daten des Unternehmens Branche Eigene Daten Bestatigung

#### Registrierung für Unternehmen/Bleter

Vielen Dank für Ihr interesse am Vergabemandplatz NRW. Für die Registrierung ihres Unternehmens benötigen wir von ihnen einige Daten. Dies ist notwendig, um die<br>Unternehmensregistrierung mit einem Hauptnutzer) nandert das Die Registrierung erfolgt in drei Schritten

1. Ausfüllen des Anmeldeformutars. Füllen Sie bifte das nachfolgende Anmeldeformutar möglichst vollständig aus. Beachten Sie dabei bifte, dass die mit \* mankierten<br>Felder unbedingt ausgefüllt werden müssen, damit wir ihre

2 E-Mail-Bestätigung. Nachdem Sie das Formular ausgefüllt und ihre Angaben noch einmal bestätigt haben, wird ihre Anmeldung weitergeleitet. Nach Prüfung der Daten<br>bekommen Sie eine E-Mail, in der Ihnen ihr Login und ihr Pa

3. Registrierung abschließen. Der Registrierungsvorgang ist abgeschlossen, wenn Sie durch erstmaliges Anmeiden ihren Account aktivieren. Mit diesem Zugang können<br>Sie nun alle Funktionen sofort nutzen und ggl. auch weitere

WIP 49.3 210 2011 channel Cinput 84 (2011 14.03.2011 09:03 Uhr ) Implies Implies

@ Internet

**第100% →** 

### Wolter<br>Registrierung für Vergabestellen

Falls Sie sich als ausschreibende Stelle registrieren mochten, wenden Sie sich bitte an die unter Kontakt genannten Ansprechpartner.

### $\checkmark$  Anschließend klicken Sie auf das markierte Feld "Weiter"

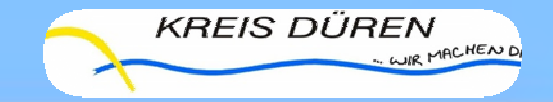

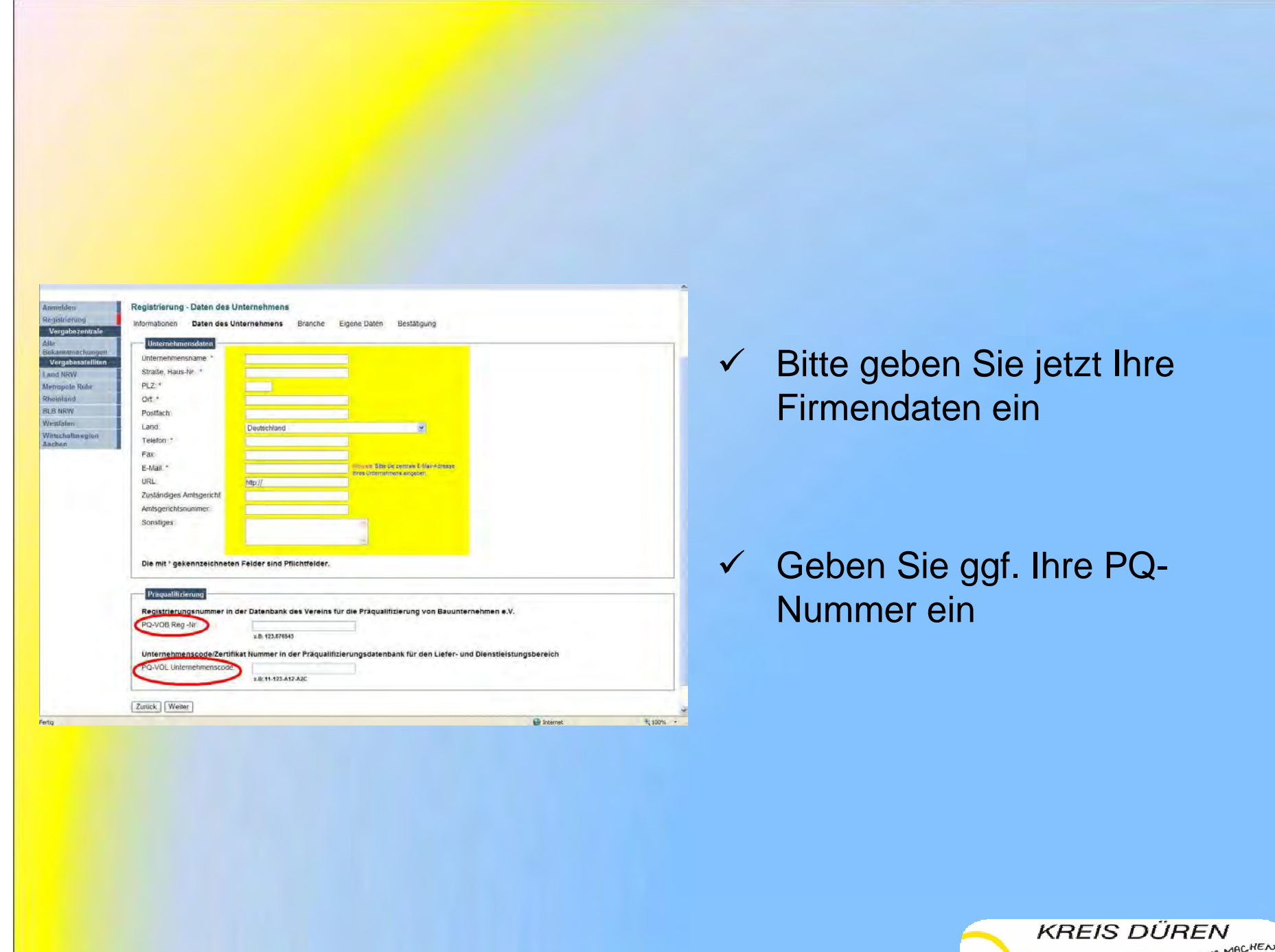

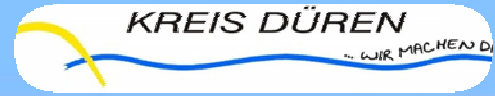

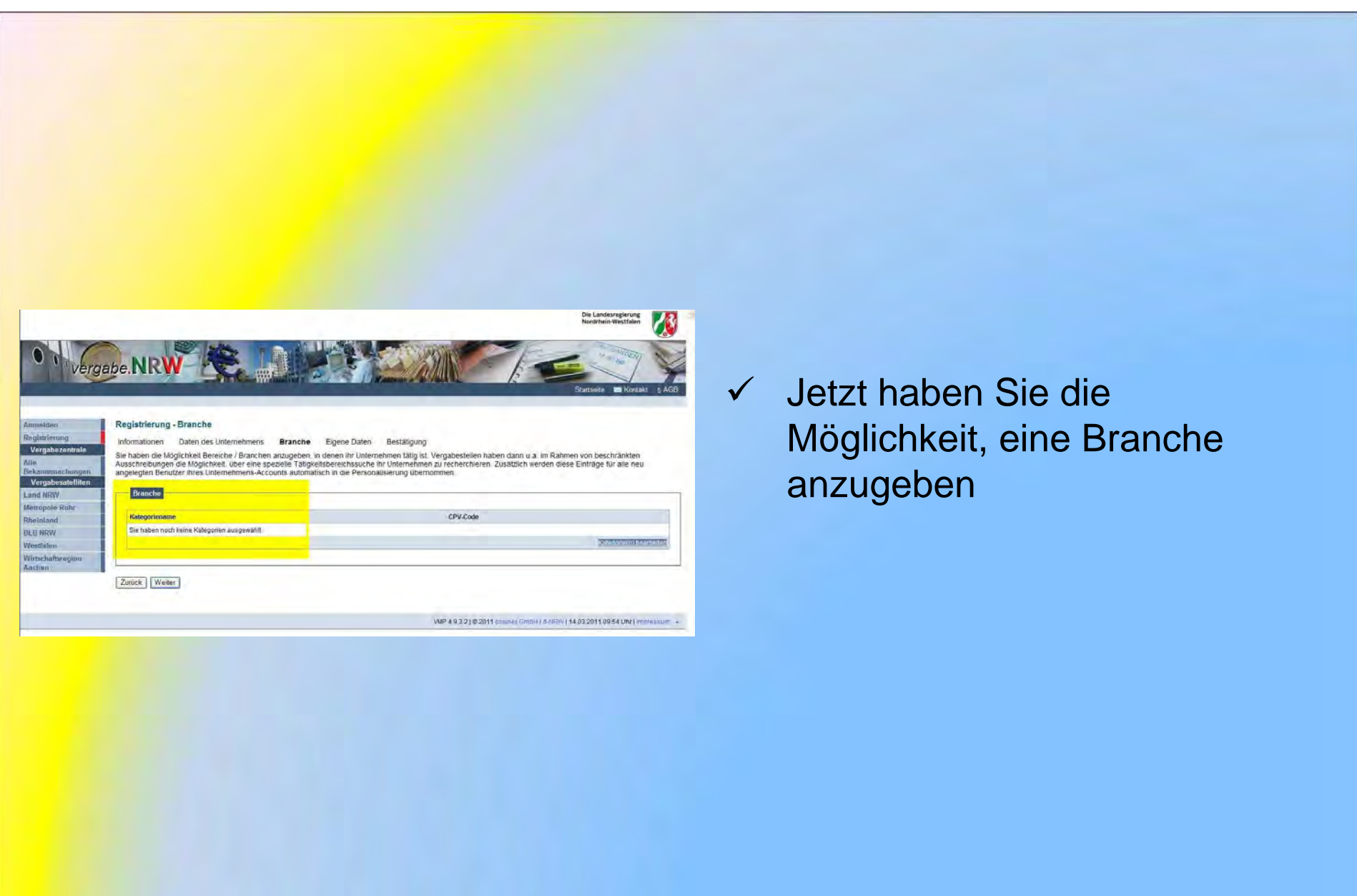

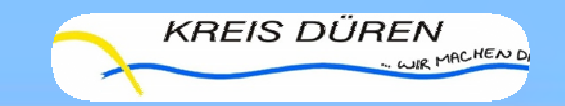

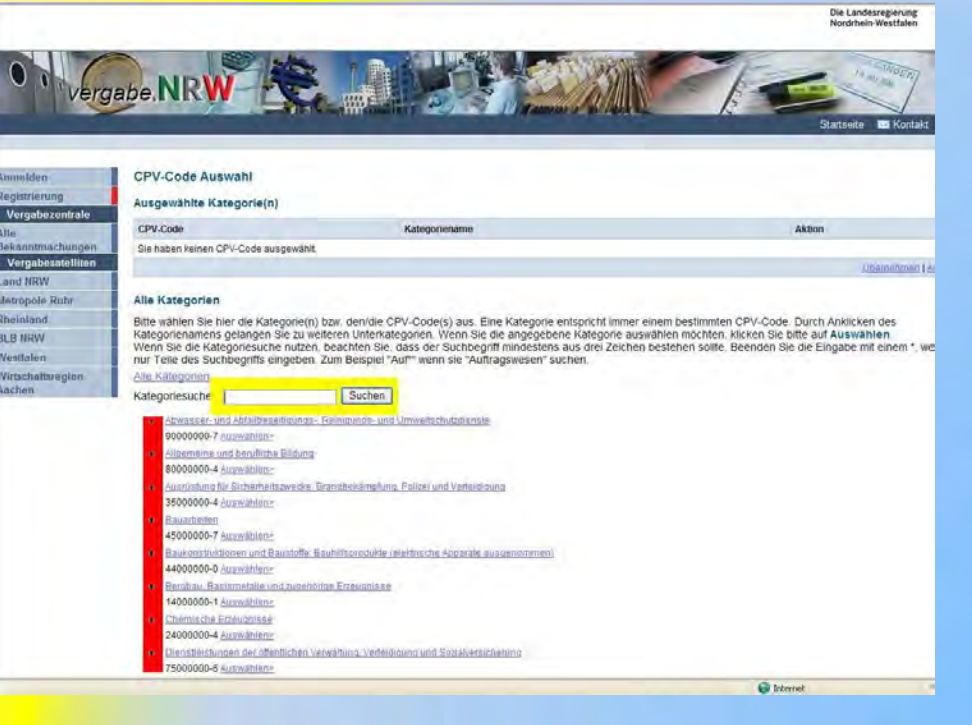

## Sie können

 $\checkmark$  Ihre Branche im Feld Kategoriesuche angeben

oder

 $\checkmark$  Sie nutzen die Auflistung aller Branchen

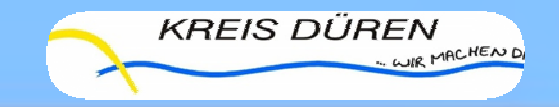

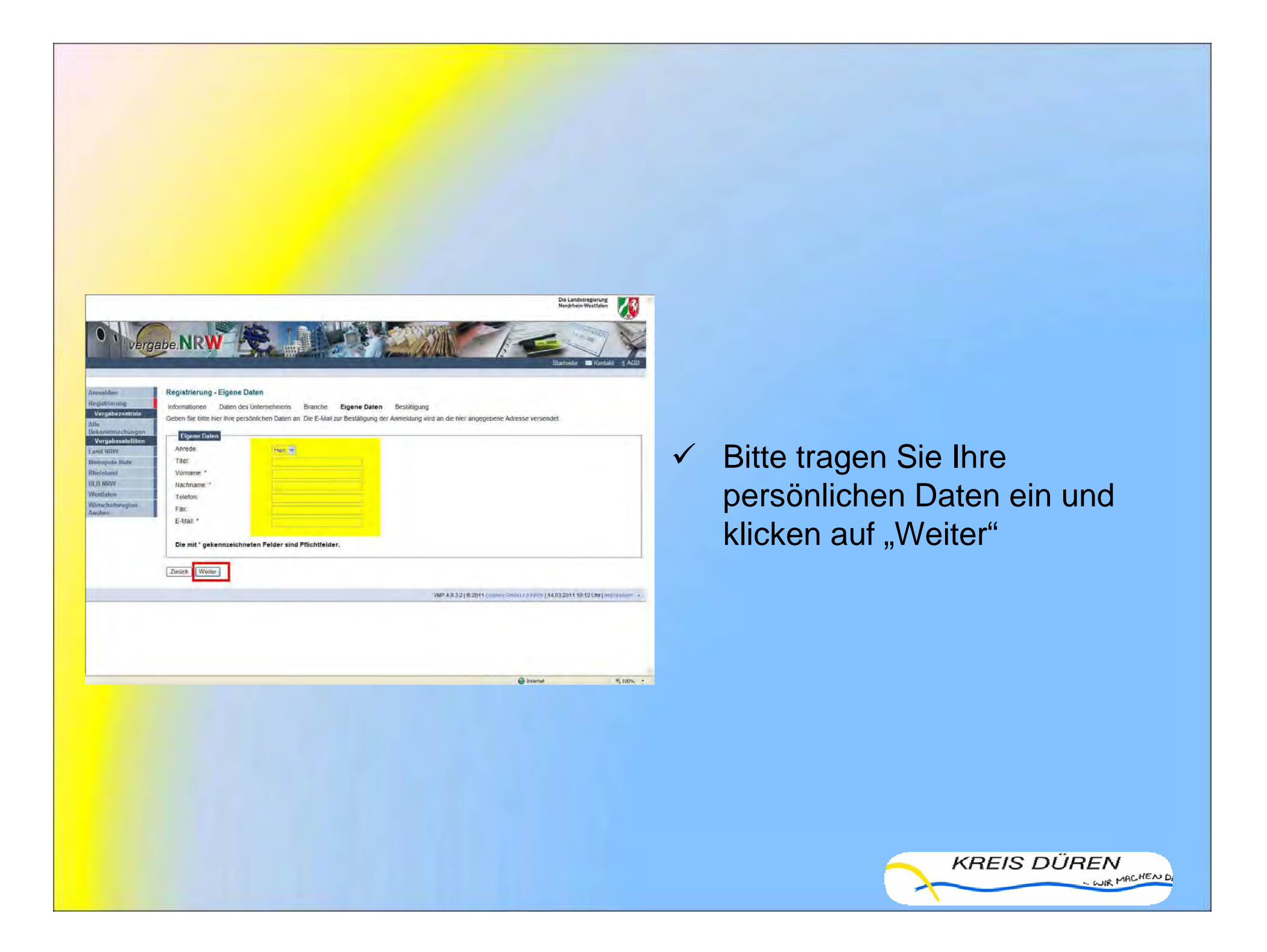

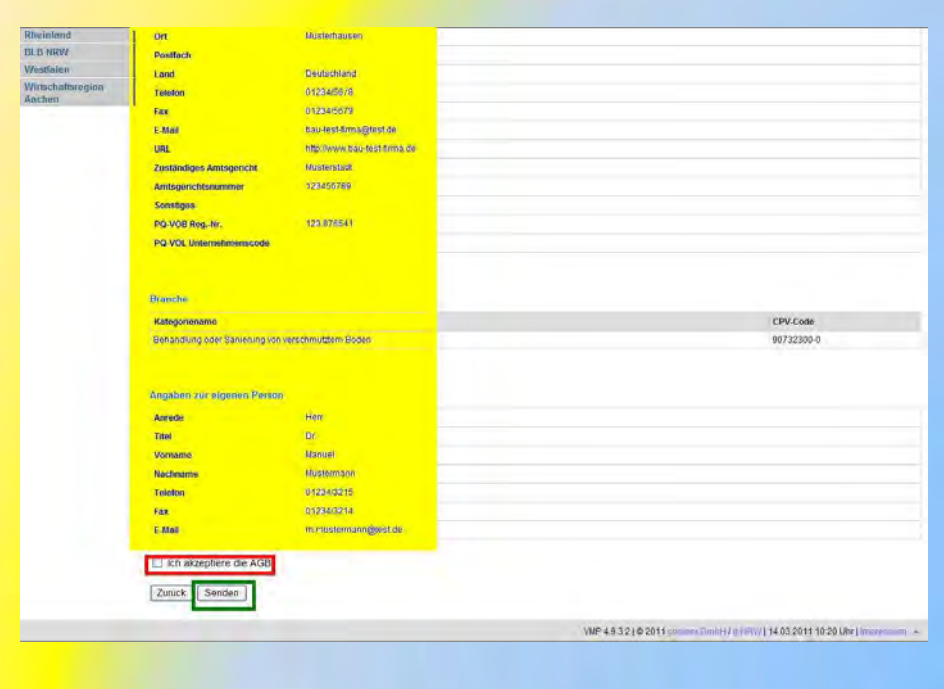

← Kontrollieren Sie Ihre Angaben und akzeptieren Sie die AGB (Allgemeine Geschäftsbedingungen)

 $\checkmark$  Klicken Sie nun auf "Senden"

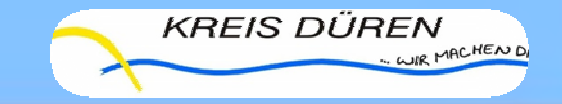

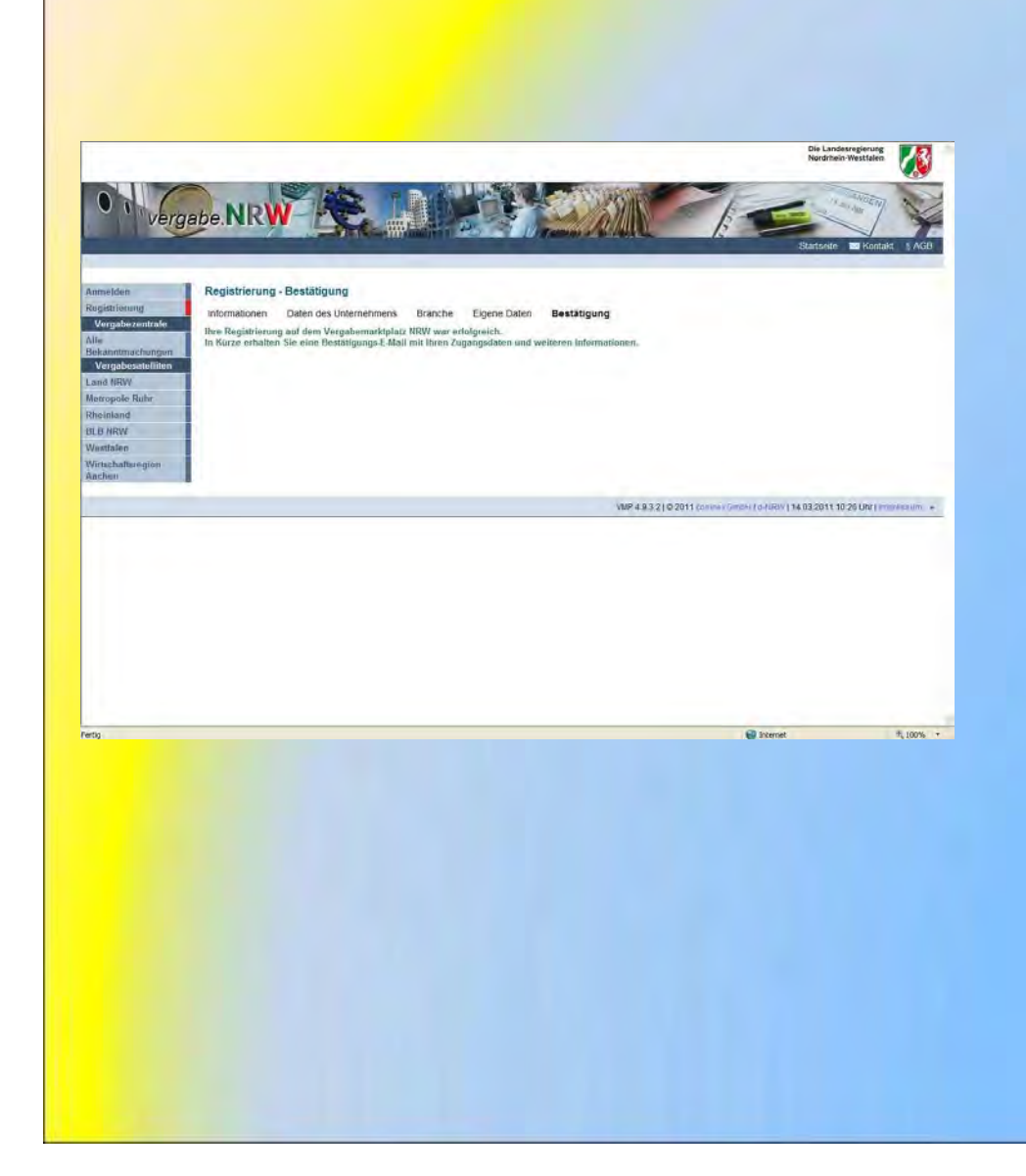

Sie erhalten zum Abschluss<br>Sies Bestätigungerneil mit eine Bestätigungsmail mit Ihren Zugangsdaten und weiteren Informationen zum Vergabeportal

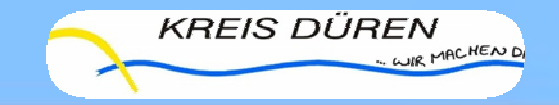

# **Sie sind nun erfolgreich registriert!**

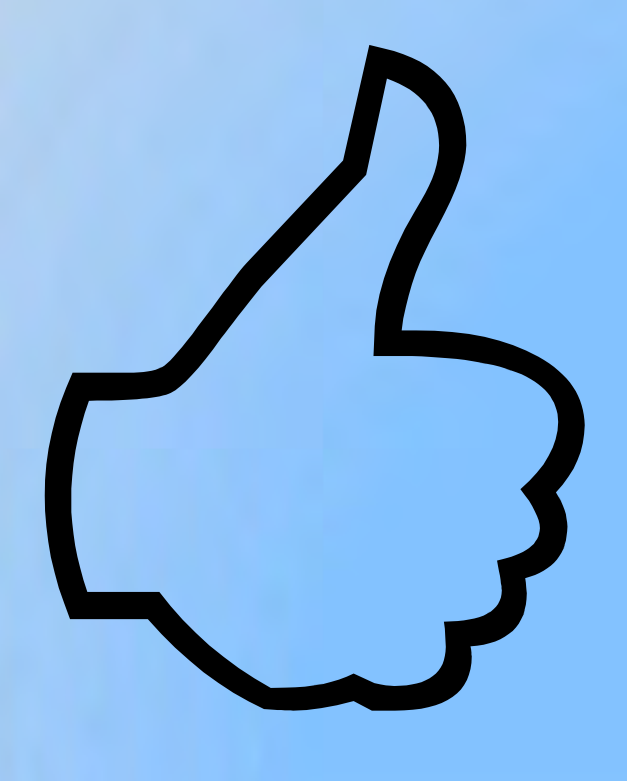

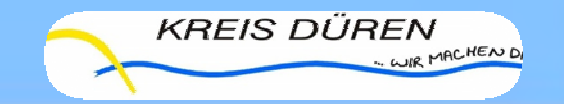